## **Практическая работа по теме «Работа с объектами в векторном графическом редакторе LibreOffice Draw»**

**Цель работы:** научиться создавать рисунки из отдельных объектов (графических примитивов), используя:

1. операции: выделение, перемещение, дублирование, группировка;

2. расположение объектов: на задний план, на передний план, переместить вперед, переместить назад;

3. построение фигур: объединить, вычесть, пересечь.

4. редактирование контура и заливки объектов;

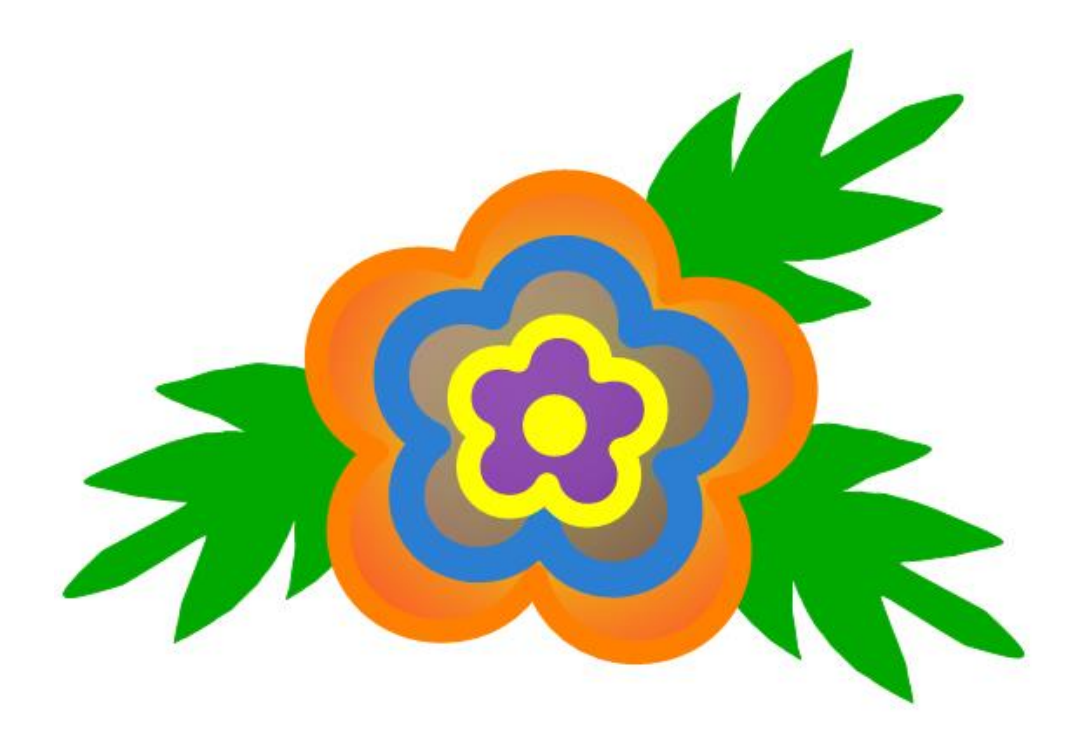

**Задание:** Используя объект эллипс и кривую создать рисунок по образцу.

## **Ход работы:**

- 1. Запустить программу LibreOffice Draw
- 2. На панели рисования выбрать эллипс. Удерживая кнопку Shift, рисуем круг.

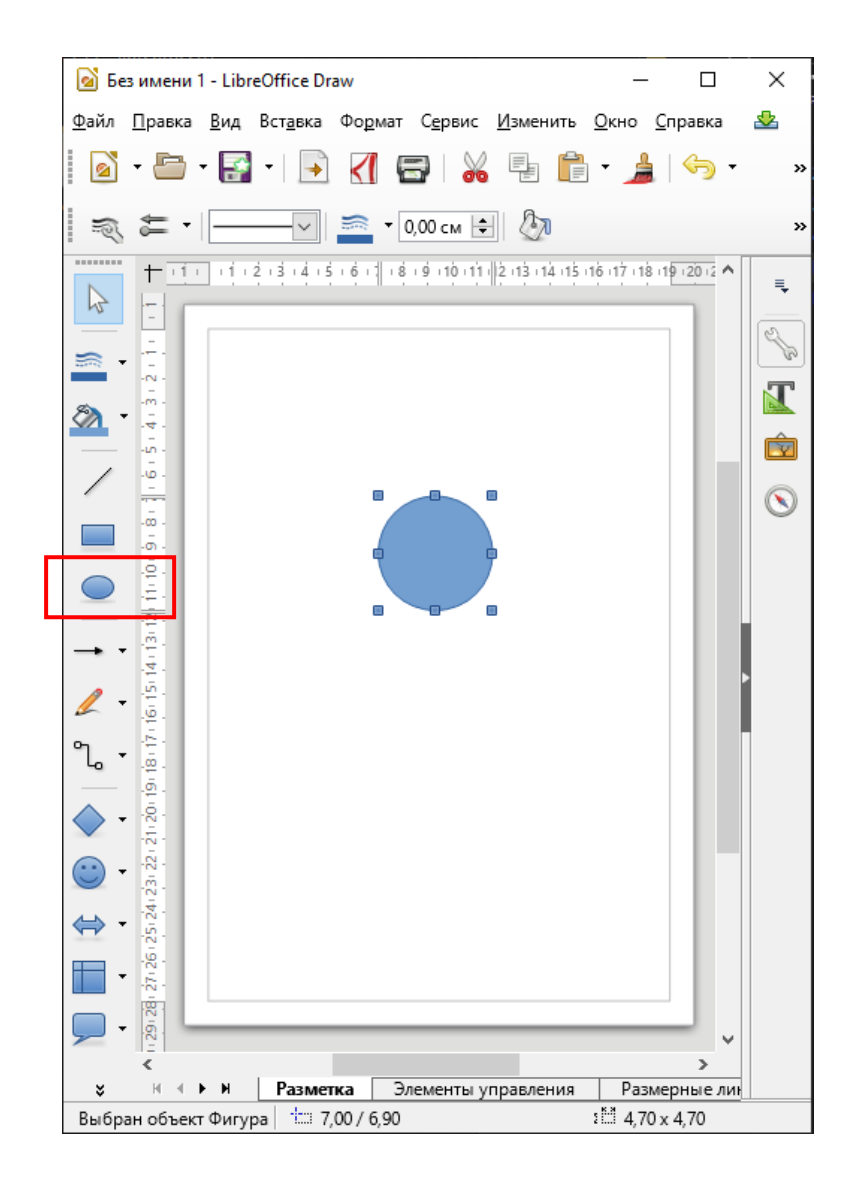

3. Дублируем круг, т.е. создаем 5 копий. Расставляем, как показано на рисунке.

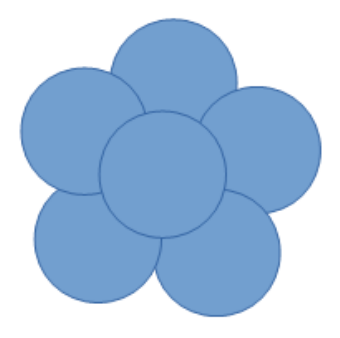

4. Удерживая клавишу Shift, выделяем каждый объект.

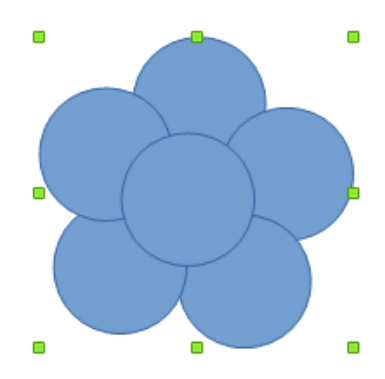

5. Теперь необходимо объединить объекты в единое целое: в главном меню вкладка *Изменить – Фигуры – Сложить***.** В результате должны получить следующий рисунок.

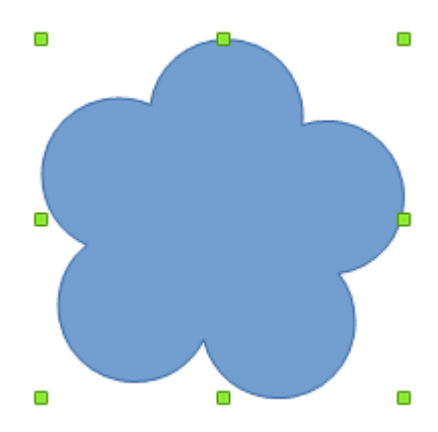

6. Создаем 2 копии данного рисунка. Каждую копии уменьшаем с зажатой клавишей Shift, как показано на рисунке:

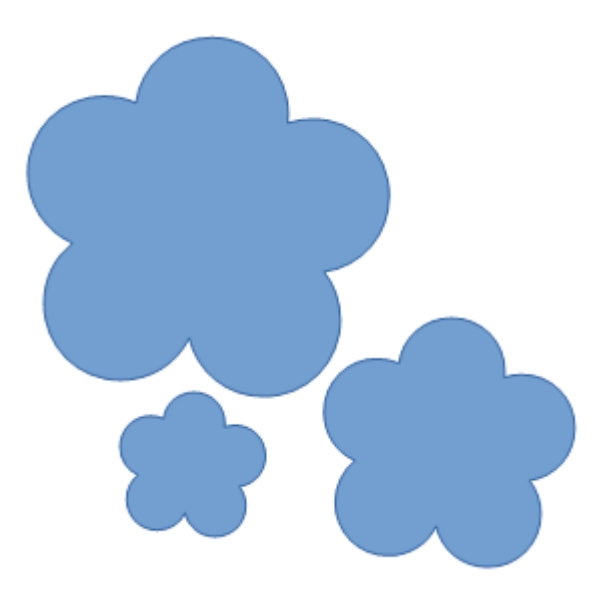

7. Для каждого объекта задаем заливку и контур по схеме (если данной панели нет, то в *главном меню* щелкаем на вкладку *Вид – Панели инструментов – Линия и заливка*):

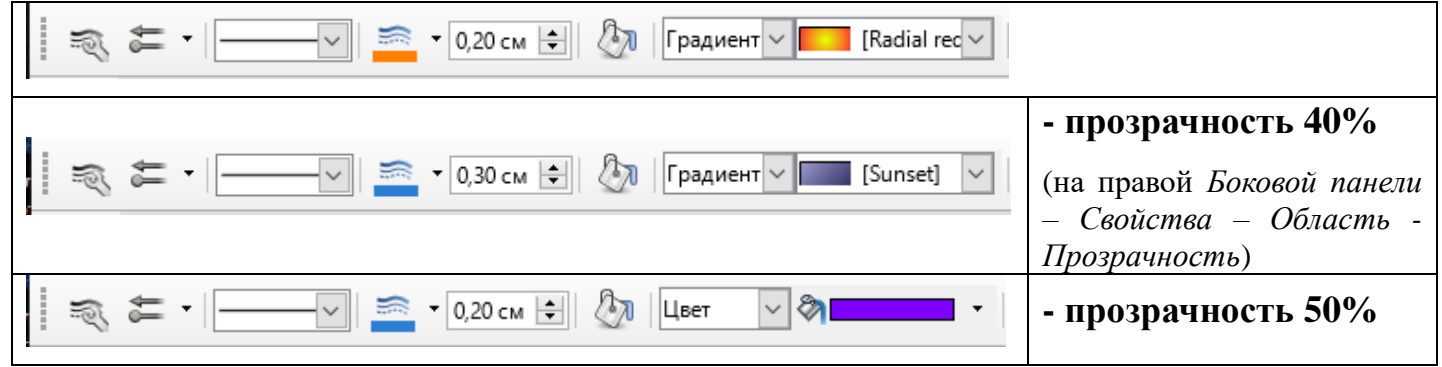

8. Накладываем объекты друг на друга, при этом соблюдаем порядок. При необходимости изменить порядок следования объектов (правой кнопкой мыши - *Расположить*). В результате, должны получить следующий рисунок:

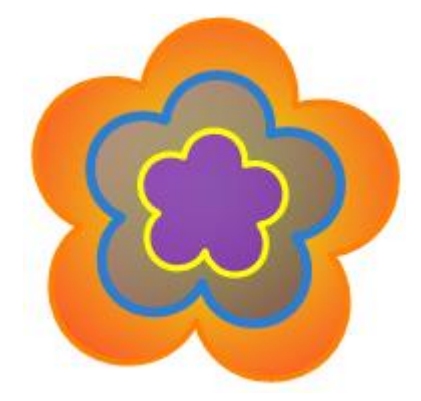

9. В центр цветочка помещаем сердцевину (маленький желтый кружочек):

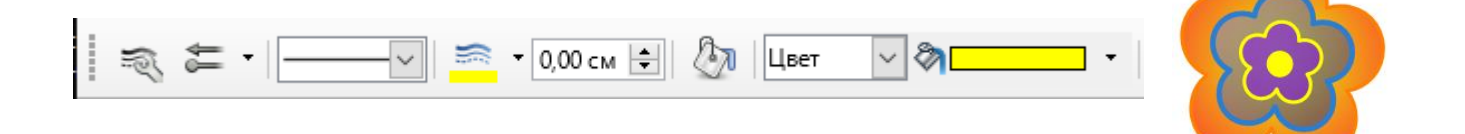

10. Инструментом кривая рисуем листочек и закрашиваем его.

− *Линию* можно поправить, для этого щелкните по объекту *правой кнопкой мыши – Узлы*:

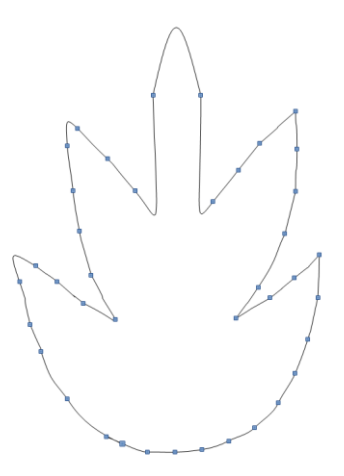

- − Чтобы листок был закрашен, нужно замкнуть кривую: Правой кнопкой мыши по объекту *– Замкнуть объект.*
- − Далее выбираем заливку и цвет контура:

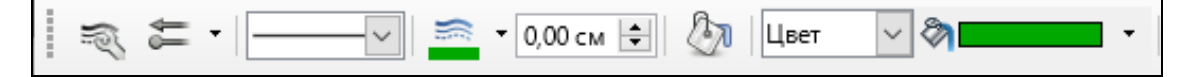

11. Создаем еще 2 копии листочка и располагаем их в нужном положении. С помощью команды *Отразить по вертикали/горизонтали* (правой кнопкой мыши - *Отразить*).

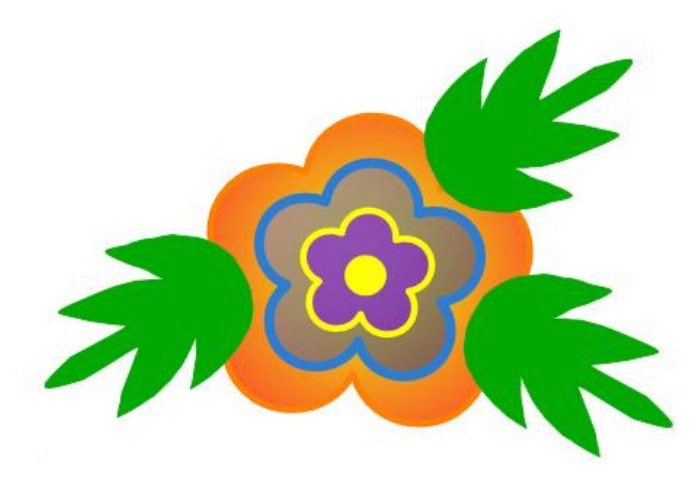

- 12. Листочки размещаем на задний план (правой кнопкой мыши *Расположить – На задний план*).
- 13. Группируем все объекты (выделить все объекты правой кнопкой мыши *Сгруппировать*). Получаем цветок.
- 14. С помощью копирования создать орнамент из этого цветка:

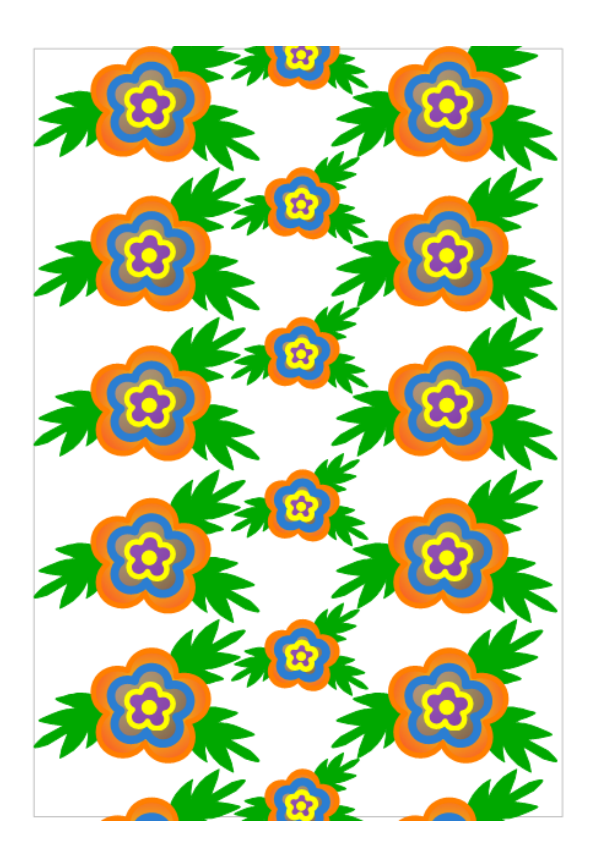

15. Экспортировать рисунок в формат .**png** или **.gif** (*главное меню Файл – Экспорт,* сохранить в свою папку присвоив имя *Орнамент.png или Орнамент.gif*).